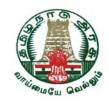

# தமிழ்நாடு அரசு விசைப்பலகை

(Tamil nadu Government Keyboard Interface)

# தமிழ் இணையக் கல்விக்கழகத்தின் மூலம் கேட்கிராப் நிறுவனத்தால் உருவாக்கப்பட்டது.

Developed through Tamil Virtual Academy by M/s.Cadgraf Digitals Pvt. Ltd., Chennai.

#### Contact:

## Tamil Virtual Academy,

Gandhi Mandapam Road, (Next to Anna Centenary Library), Kottur, Chennai, Tamil Nadu - 600025, India. Ph: 044-2220 1012/13

URL: www.tamilvu.org e-mail: tamilvu@yahoo.com

Copyright © 2011 Tamil Virtual Academy on behalf of Government of Tamil Nadu.

All rights reserved.

**The Government of Tamil nadu** has announced Tamil 16-bit encoding (Unicode and TACE16) as standard vide Information Technology (B-1) Department G.O.(Ms) No.29 dated 23.6.2010.

As decided in the above G.O., The Government has developed the Tamil fonts and Tamil keyboard drivers for 16-bit encodings (Unicode and TACE16), which are to be free distribution to all the government departments and the general public.

Welcome to Tamil nadu Government Keyboard Interface Installar

A Unique Software that allows you to use your favorite package in your favorite language - Tamil.

**TN Govt. Keyboard Interface** supports both the 16-bit standards, TAU (Tamil Unicode) and TACE16 (Tamil All Character Encoding for 16 bit).

**TN Govt. Keyboard Interface** supports the latest Tamil'99 Standard and Typewriter keyboard layout.

This user manual allows you to install this unique software in an easy, step-bystep manner. The software is also designed to be both functional and userfriendly, thereby allowing you to continue your tasks with minimum keystrokes.

However, if you feel that further improvements can be incorporated, we always welcome your suggestions. Please e-mail your ideas to tamilvu@yahoo.com or elangotamil@cadgraf.com.

We hope you will enjoy using TN Govt. Keyboard Interface.

## **Table of Contents**

#### A. Installation and Starting TN Govt Keyboard Interface

- 01. Installation of TN Govt Keyboard Interface
- 02. How to start TN Govt. Keyboard Interface

#### **B. Menu Commands**

- 01. File Menu:
- 02. Keyboard Layout Menu:
- 03. Application Menu:
- 04. Option Menu:

#### C. Tamil Keyboard Key Sequence

- 01. Key sequence for Tamil99:
- 02. Key sequence for Typewriter:

#### D. Tamil Keyboard Layouts

- 01. Keyboard layout for Tamil99:
- 02. Keyboard layout for Typewriter:

#### A. Installation and Starting TN Govt Keyboard Interface

#### 01. Installation of TN Govt Keyboard Interface

**Note:** This software is tested under Windows XP, Vista and Windows 7 with MS Office 2000, 2003, 2007 and 2010 environment. If you need any help or wish to report a problem, please contact us through email - elangotamil@cadgraf.com

To install **TN Govt. Keyboard Interface**, please follow the steps outlined below.

To start the installation, open **TN Govt. Keyboard Interface** folder. Execute Setup (installation) file by double clicking on the **Setup** icon. The following window will appear.

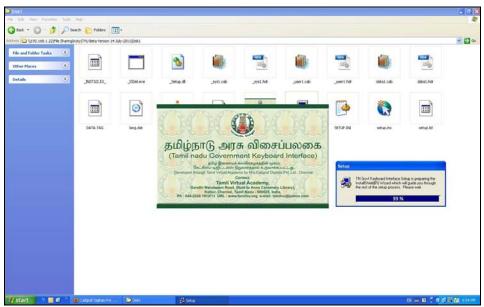

After 100% processing, this setup screen will take you to another window. The processing takes a few seconds to analyze your system.

1.2. Click on **Next** button to continue.

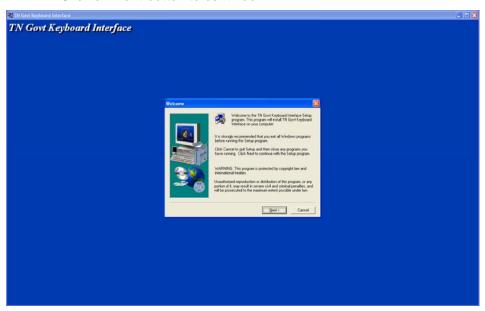

1.3. A new window appears and it will take a few minutes to install all the files into your hard-disk.

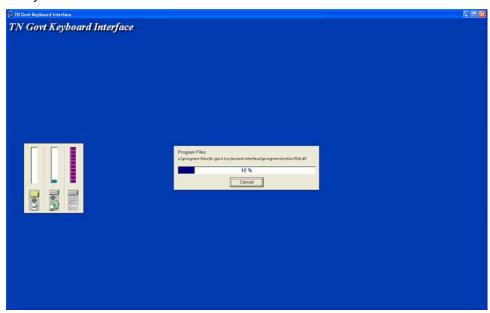

1.4. After successful installation, the following message is displayed. Click on "Finish" button to complete your installation procedure.

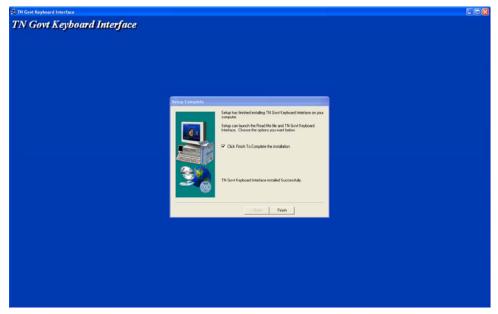

After you click on the "Finish" button, you will see the TamilNadu Govt Keyboard Interface screen.

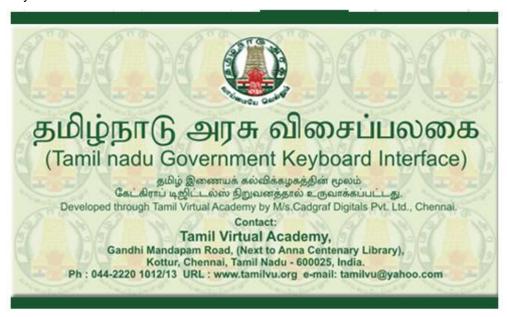

When you click on the image screen, the image will disappear and you will see the Keyboard Interface on the screen

After the installation, remove the CD from your drive and store them safely. You will require the CD later for re-installation.

#### 02. How to start TN Govt. Keyboard Interface

To begin using **TN Govt. Keyboard Interface**, select Programs from the Start Menu. Then choose TN Govt. Keyboard Interface and select **TN Govt. Keyboard Interface**.

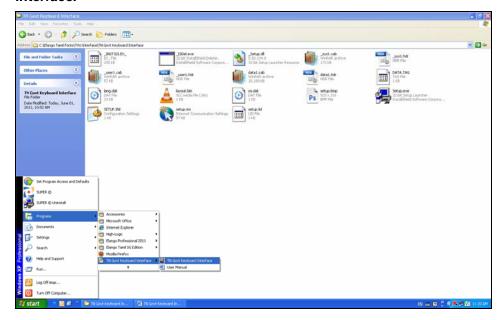

You will now see the TN Govt Keyboard Interface Window on your Desktop.

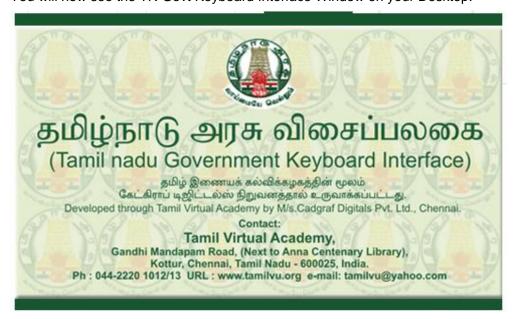

Here, you will see the TN Govt. Keyboard Interface splash screen. When you click on the splash screen, the image will disappear and you will see the Keyboard Interface on the screen.

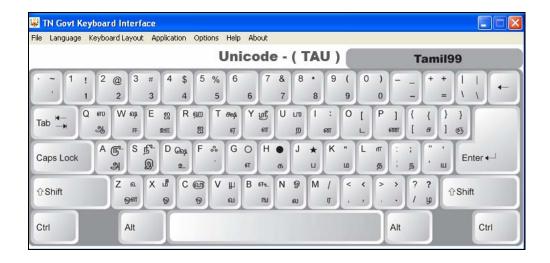

In the keyboard interface, you can select your Keyboard Layout, and Application from the respective Menus. Select the appropriate setting and save this setting as default setting by clicking 'Save Default' from **File** Menu. You will see the message 'Default Setting Saved'. Click **OK** to continue. This will store your preferred default setting permanently and it will appear whenever you exit and reopen the Keyboard Interface.

After opening the Keyboard Interface, minimize the Interface window and switch on Scroll-Lock Key. Scroll-Lock is keyboard driver activation key (Toggle Keys) to activate Tamil keyboard (Scroll-Lock key in ON status) and to activate normal English keyboard (Scroll-Lock key in OFF status).

Now, the keyboard which you have selected will become active in the application you chosen. Open your favorite package and select TAC or TAU font.

Now you are ready to type Tamil characters using the keyboard interface. Refer to Section-B - Menu Commands for more details about various Menu Options under each menu. Also refer to Section-C - Using **Keyboard Sequence** in different applications. Please refer to Section-D - **Keyboard Layout** for details of using different Tamil keyboards.

For Laptop User's or those who doesn't have the Scroll-Lock Key in the Keyboard, you can open the " Onscreen Keyboard " which is available in "Start - Accessories - Ease of Access. Like below screen shot.

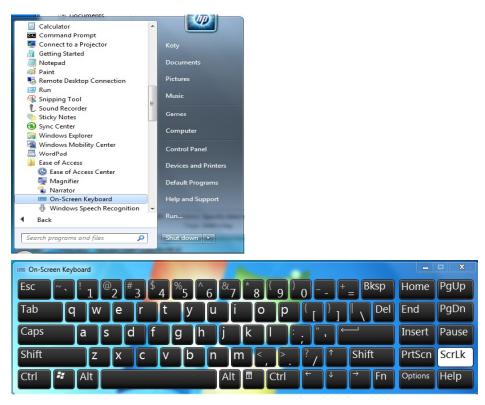

In the above Onscreen Keyboard, press the scroll lock button using the mouse and select the Tamil font. Now type the Tamil letters in your application.

**Help:** Here the full Installation and User manual are provided in a user friendly format. You can also print the User Manual from this for ready reference.

### **B. Menu Commands**

#### 01. File Menu:

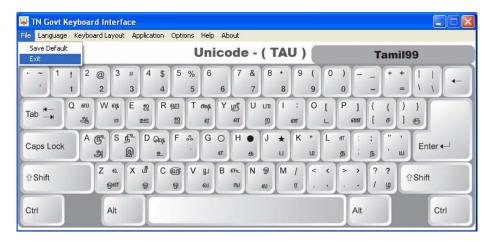

- a. Save Default Here you can save your selected Language, Keyboard Layout, and Application Settings. If you are a Typewriter keyboard user and regular user of any one of the application given in the layout, you need not change the settings every time. Once you have selected the settings, click on 'Save Default' from "File Menu". These selected settings will be permanently stored. Whenever you reopen the interface, the saved setting will appear as default.
- b. Exit You can come out from the Interface.

#### 02. Keyboard Layout Menu:

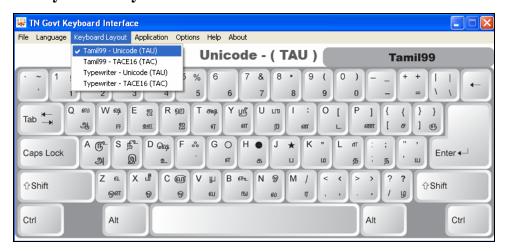

Here you can select your favorite keyboard choice from among the available keyboard options in the interface.

- (i) **Tamil99 UNICODE (TAU)** Tamil99 works with Unicode Encoding (select the fonts starting TAU or any other Unicode fonts).
- (iii) **Typewriter UNICODE (TAU)** Typewriter works with Unicode Encoding (select the fonts starting TAU or any other Unicode fonts).
- (ii) **Tamil99 TACE16 (TAC)** Tamil99 works with TACE16 Encoding (select the fonts starting TAC or any other TACE16 fonts).
- (iv) **Typewriter TACE16 (TAC)** Typewriter works with TACE16 Encoding (select the fonts starting TAC or any other TACE16 fonts).

### 03. Application Menu:

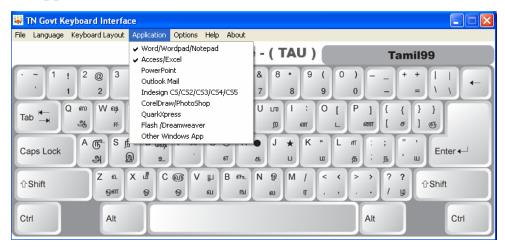

Here you can select your Applications like Word/Wordpad or Indesign or MS Access or MS PowerPoint or Outlook Mail or MS Excel or Flash/Dreamweaver or QuarkXPress or CorelDraw/Photoshop. If your favorite package is not listed, please select "Other Windows Applications". If you have not chosen the correct application in the application menu before opening the relevant package, you may notice some Tamil characters are not typing properly.

#### 04. Option Menu:

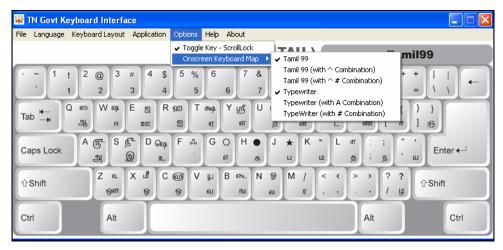

**4.1 Toggle Key:** In the Options Menu, you can select Scroll-Lock to toggle between Tamil and English. If you press Scroll-Lock ON, you will be able to type Tamil character in your favorite packages. Similarly if you press Scroll-Lock OFF, then you will be able to type in English.

If you want to type Tamil and English together using Unicode or TACE, press Scroll-Lock ON, choose any of the Tamil font and type Tamil characters and then press Scroll-Lock OFF, choose any English font and type English characters.

**4.2 Onscreen Keyboard Map:** Here you can choose which key map should be display while you are selecting the keyboard layout. For example, when you select Tamil99 - Unicode (TAU) keyboard from the keyboard layout menu, you can able to choose "Tamil99" key map or "Taimll99 (with ^ # Combination)" key map or Tamil99 (with ^ # Conbination) key map. Based on the key map selection, you will get the key map image on the keyboard selection window.

# C. Tamil Keyboard Key Sequence

# 01. Key sequence for Tamil99:

Refer the "Key sequence for Tamil99.PDF" file

## 02. Key sequence for Typewriter:

Refer the "Key sequence for Typewriter.PDF" file

# D. Tamil Keyboard Layouts

# 01. Keyboard layout for Tamil99:

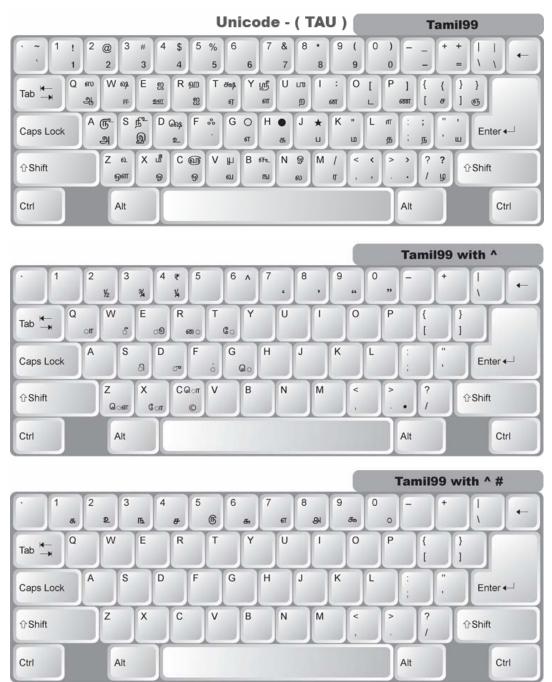

## 02. Keyboard layout for Typewriter:

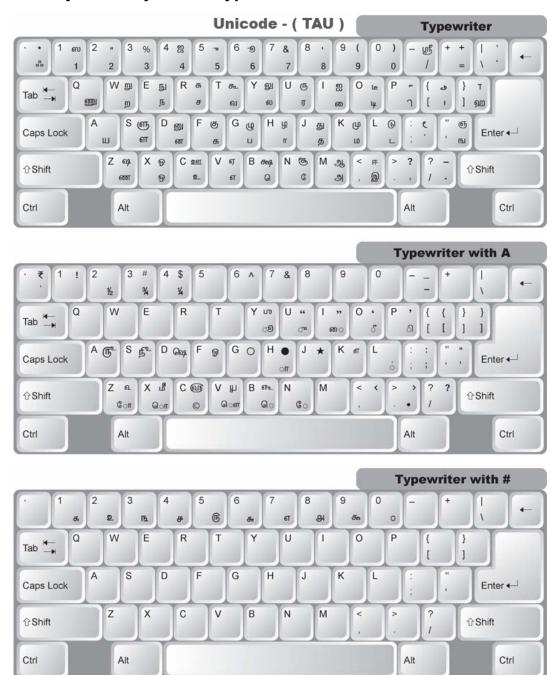